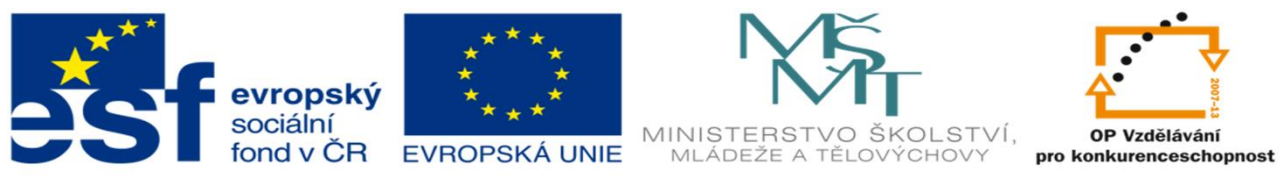

INVESTICE DO ROZVOJE VZDĚLÁVÁNÍ

#### DUM 04 TÉMA: PODMÍNĚNÉ FORMÁTOVÁNÍ A OVĚŘENÍ DAT

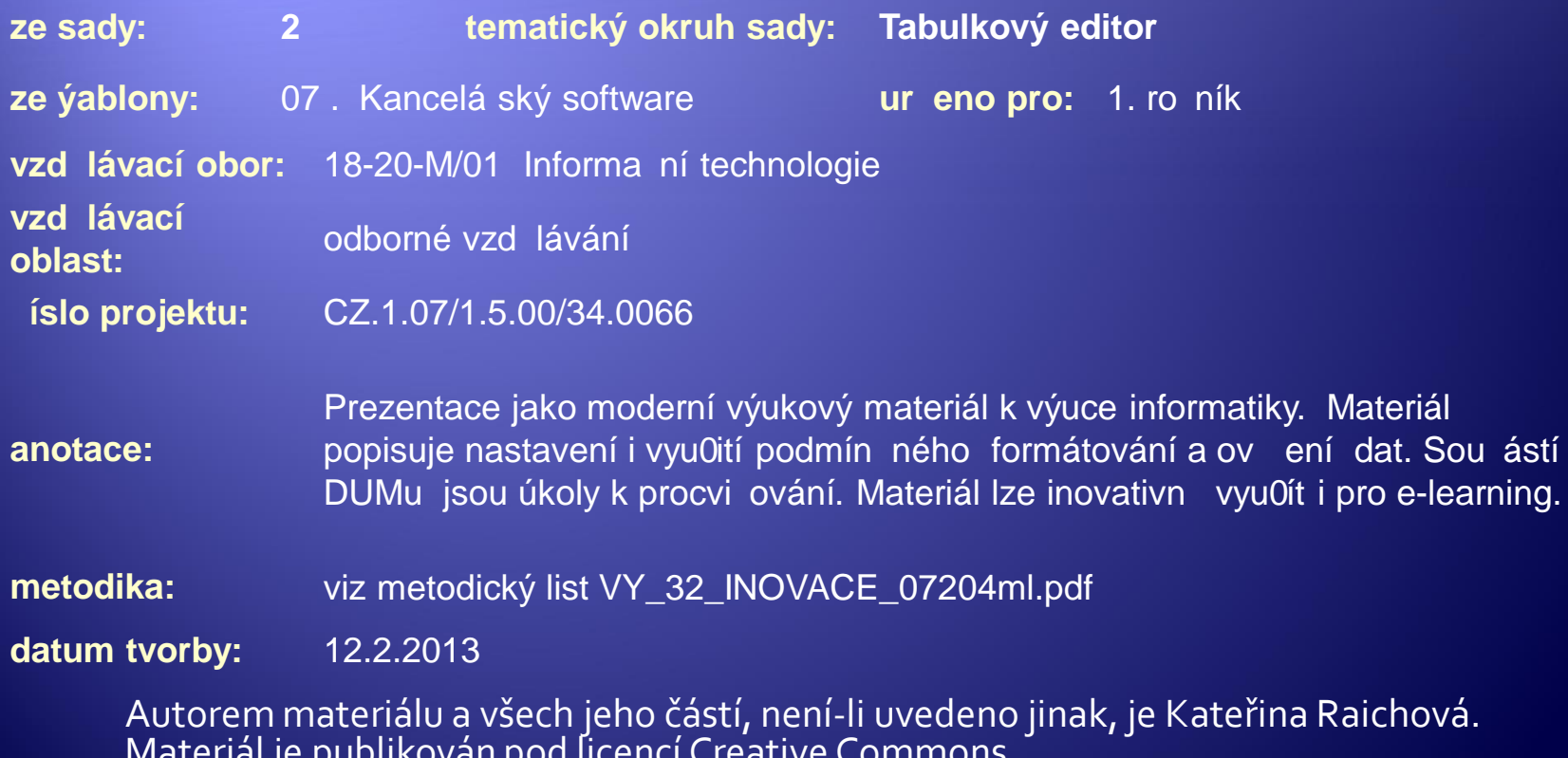

## Podmíněné formátování

- Æ Slouží k vizuální kontrole obsahu buněk změnou jejich formátu (barva výplně, písma).
- Æ Podmíněné formátování se nastavuje pro označené buňky na kartě **Domů** skupinový rámeček **Styly** ikona **Podmíněné formátování**.

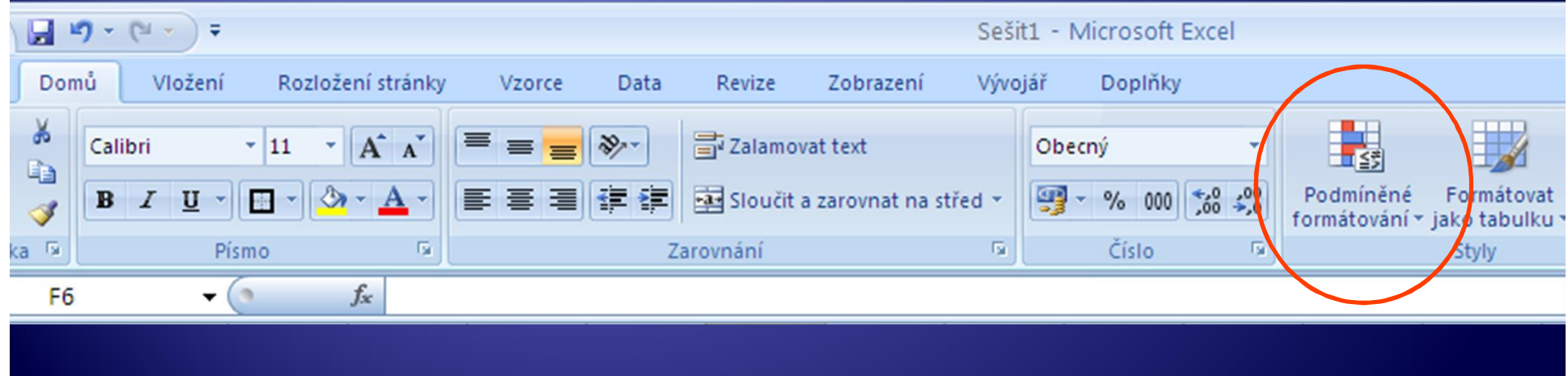

#### Nastavení

#### - Podmíněného formátování

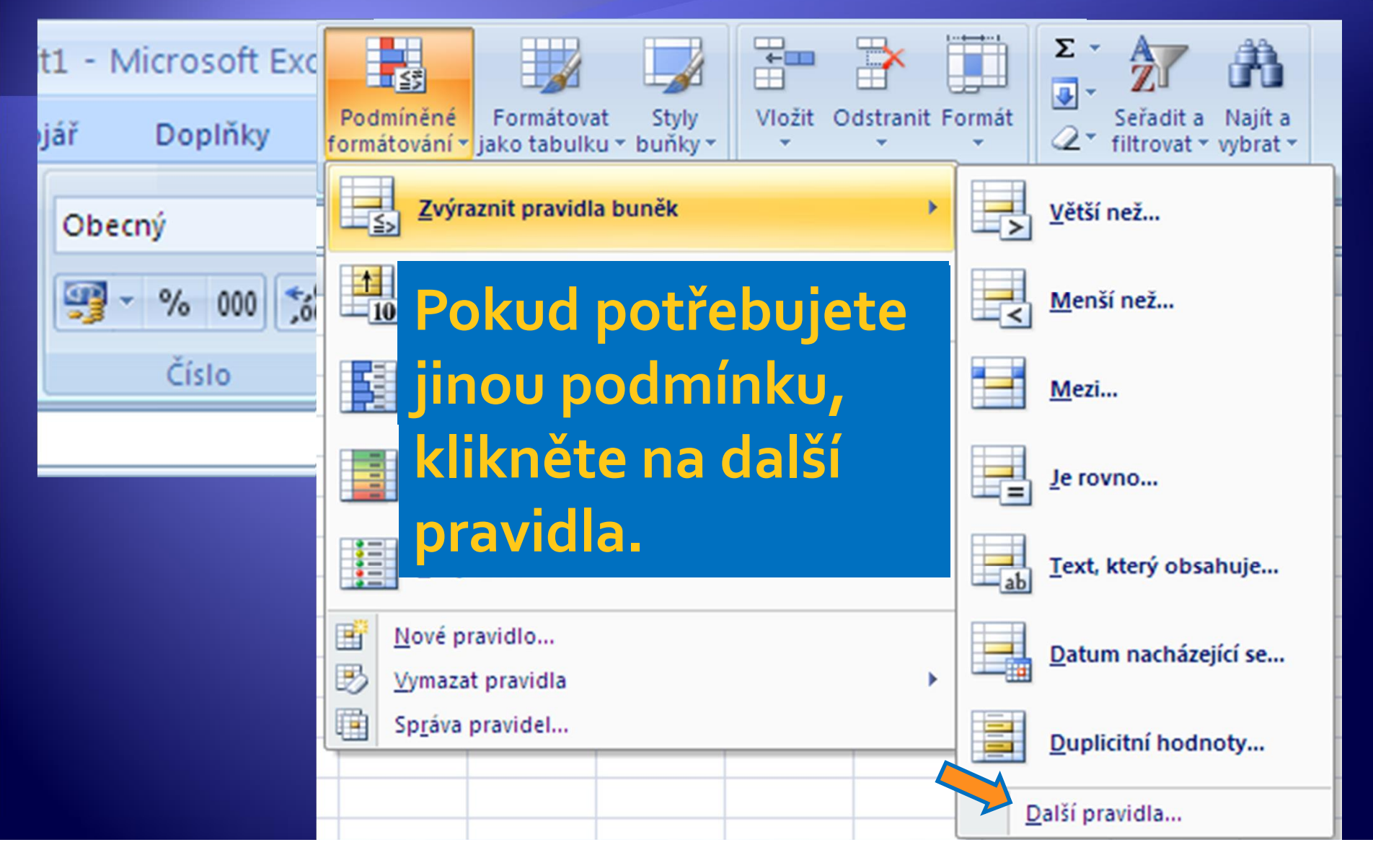

#### Nastavení

#### - Podmíněného formátování

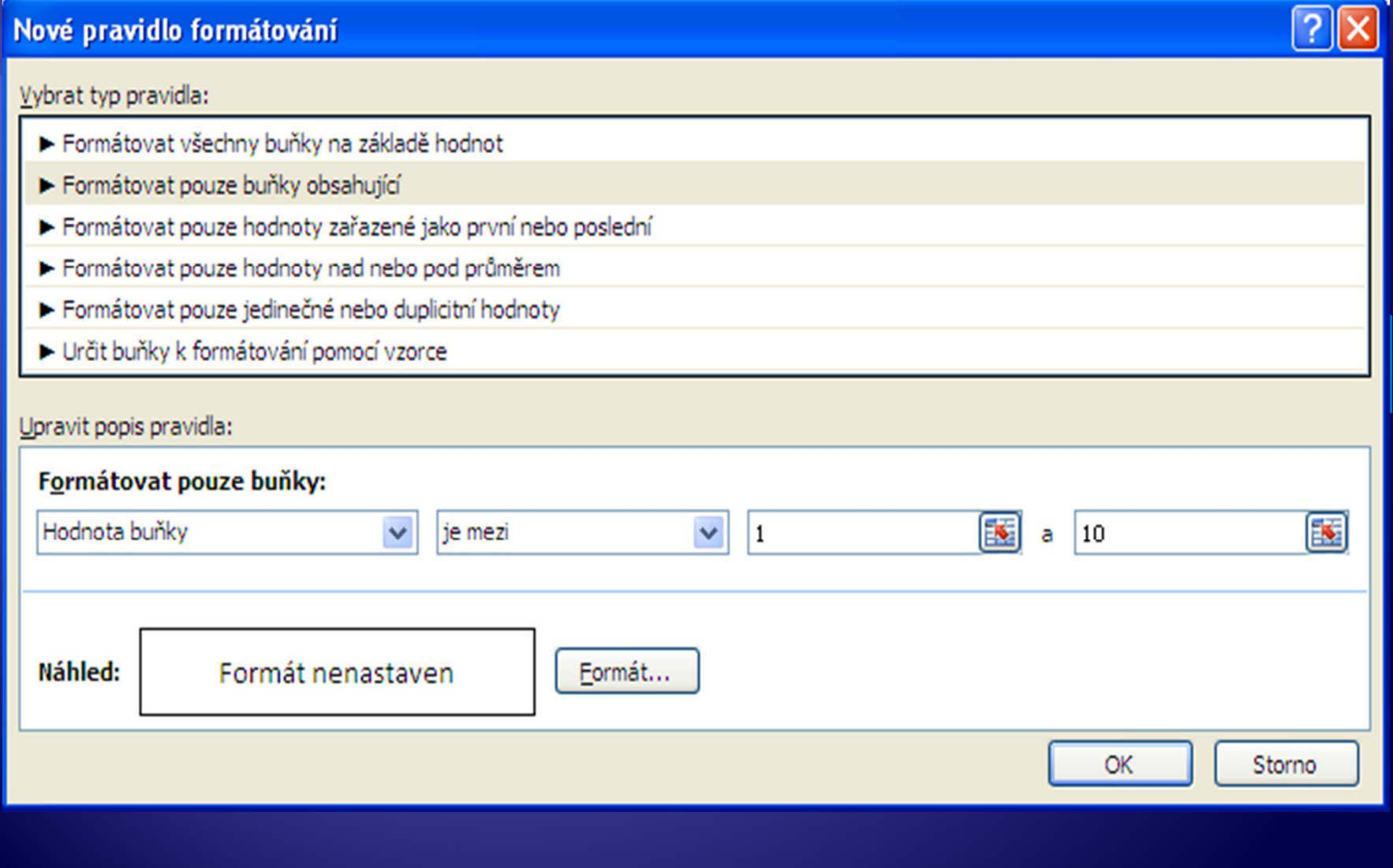

### Nastavení formátu - Podmíněného formátování

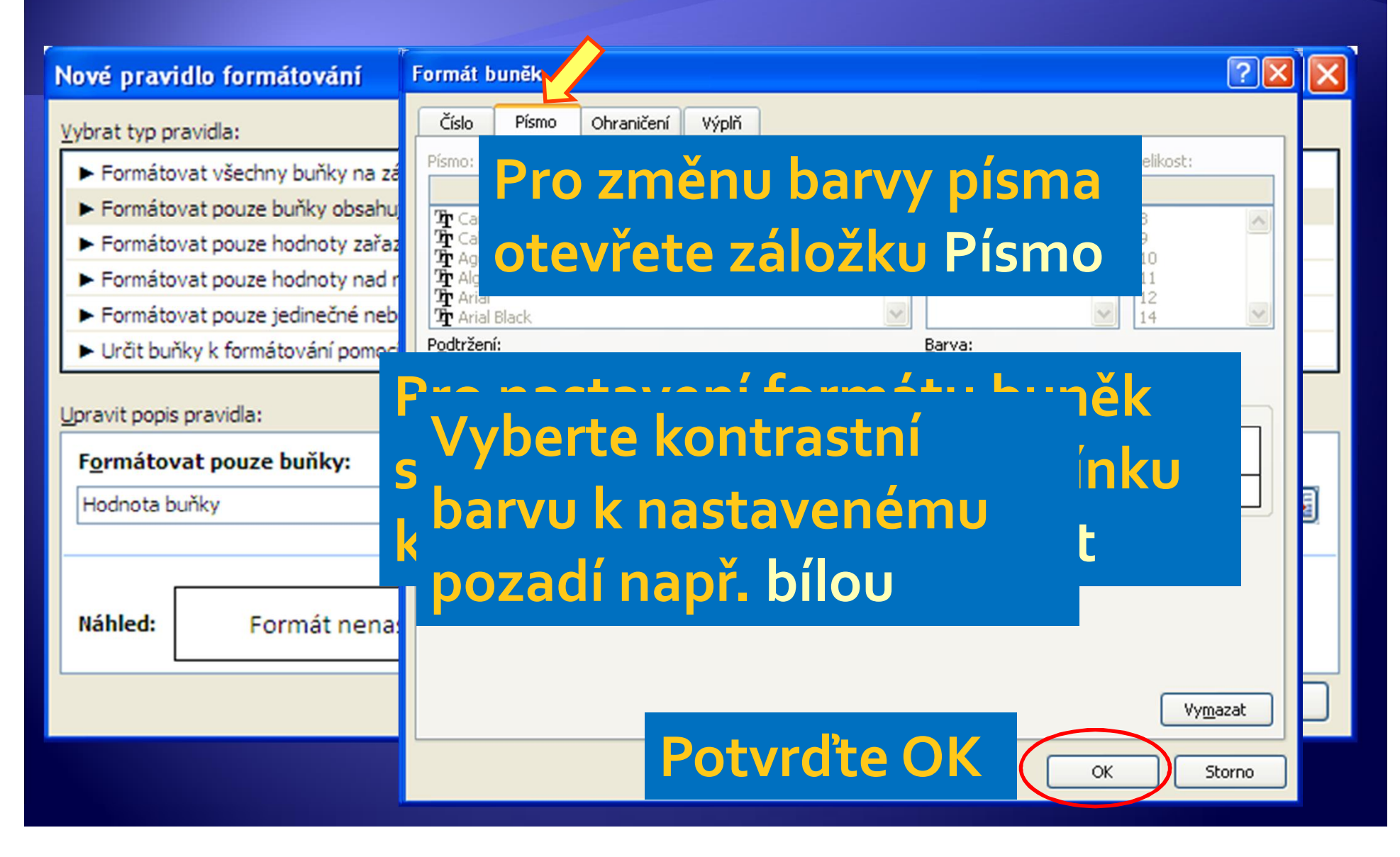

#### Podmíněné formátování

· Ověřte nastavení podmíněného formátováním vkládáním různých hodnot splňujících i nesplňujících zadané kritérium.

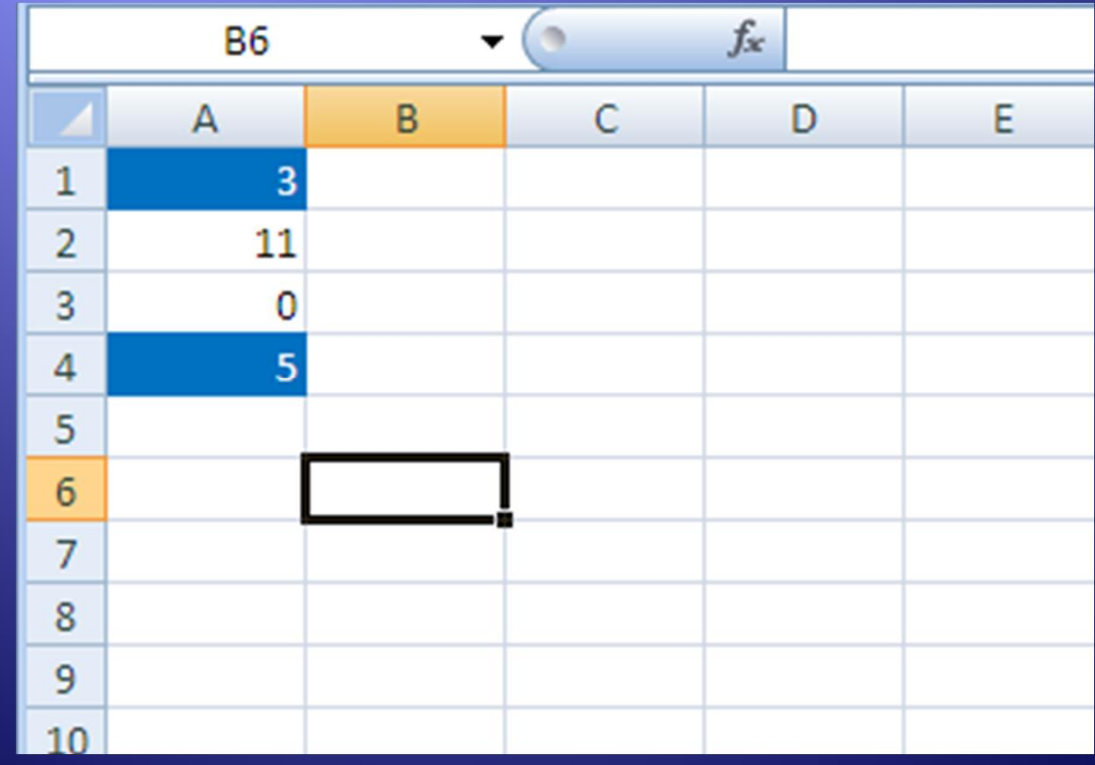

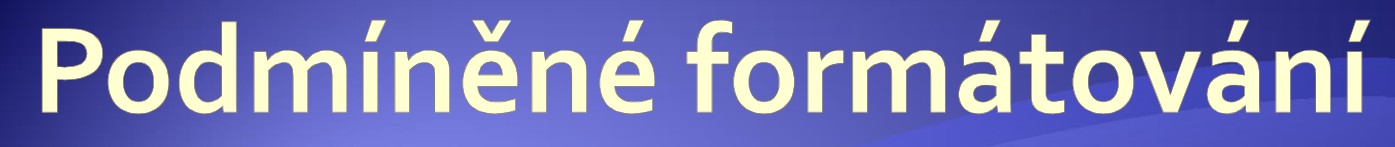

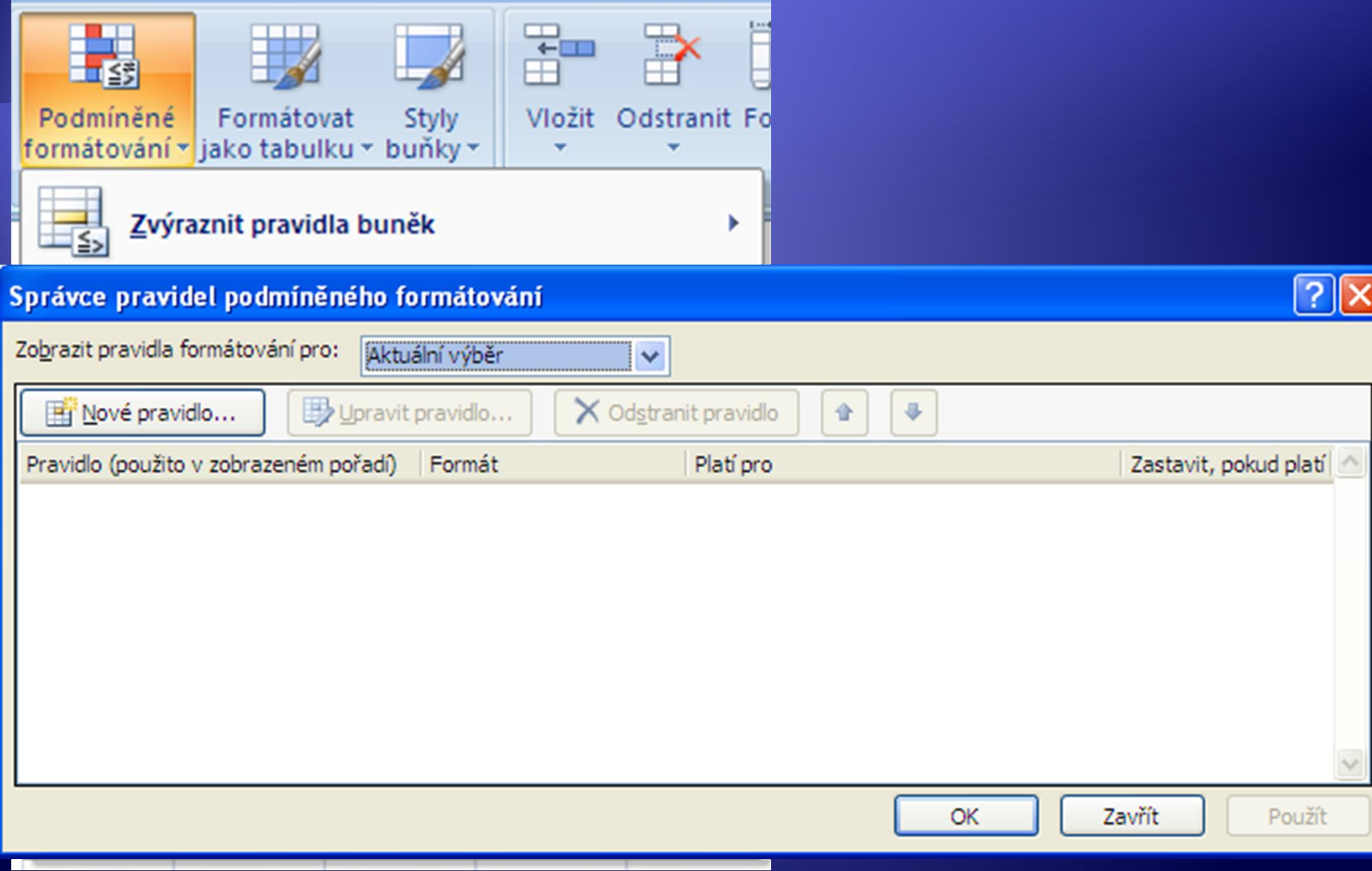

#### Podmíněné formátování

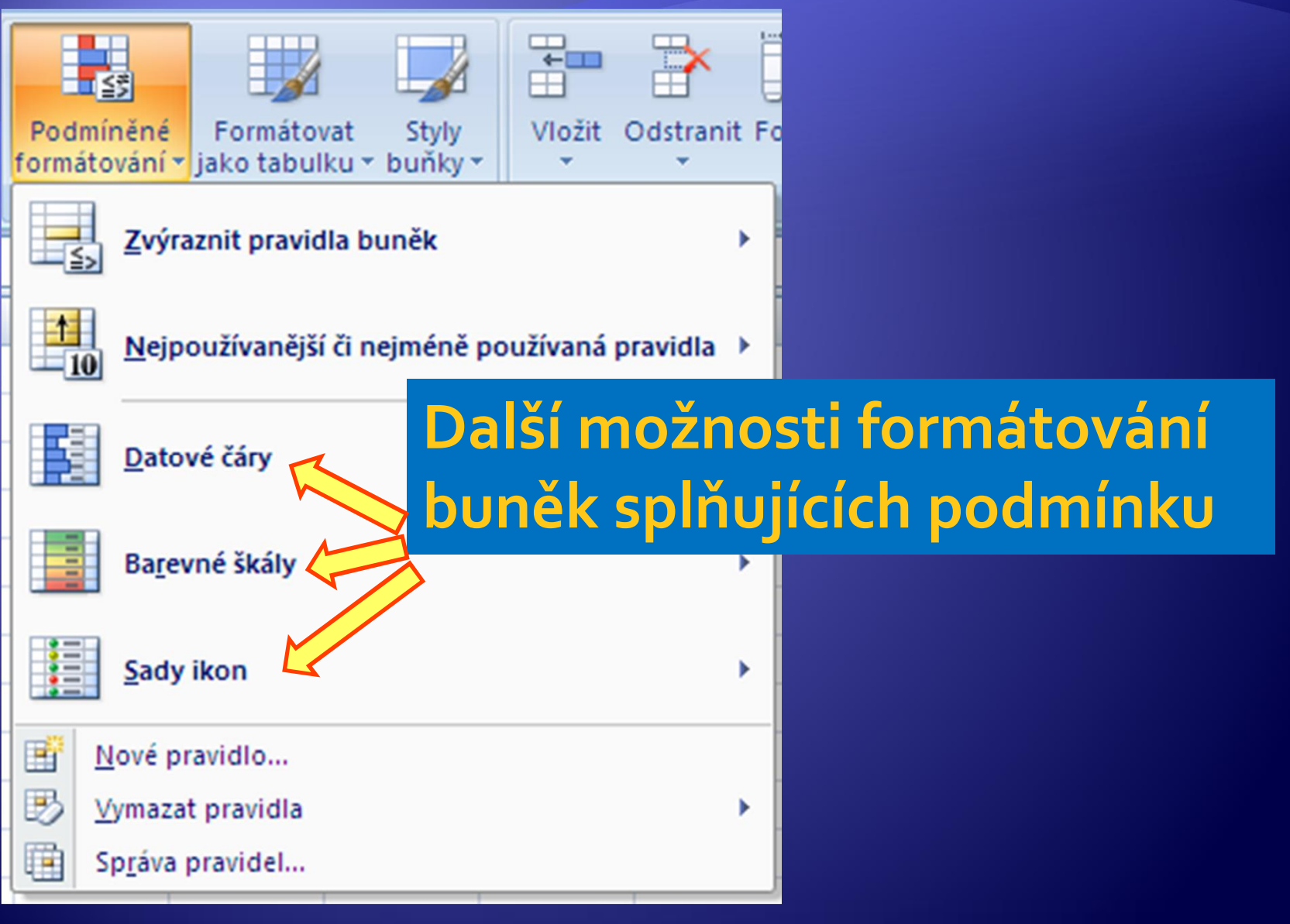

1. Vytvořte tabulku o rozměrech 5x5 buněk, kde hodnoty menší než nula se budou zobrazovat červeně na světle zeleném pozadí.

1. Vytvořte tabulku hodnocení úspěšnosti žáků pomocí symbolů. (Symboly i mezní hodnoty jsou uvedeny v tabulce.)

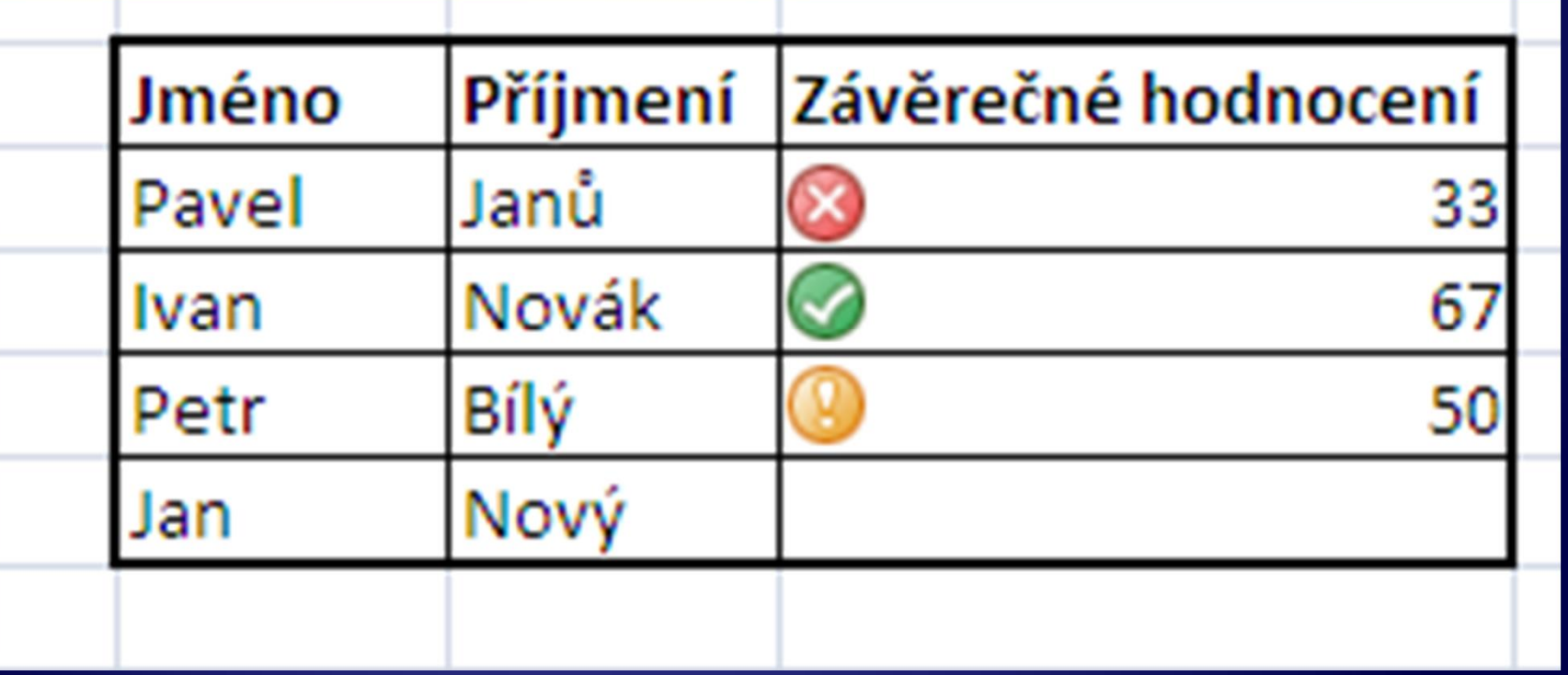

# Ověřování dat

#### Ověřování dat

Æ Slouží ke kontrole obsahu buněk pomocí chybového hlášení v případě zadání hodnot neodpovídajících zadaným podmínkám.

Æ Ověřování dat se nastavuje pro označené buňky na kartě **Data** skupinový rámeček **Datové nástroje** ikona **Ověření dat**.

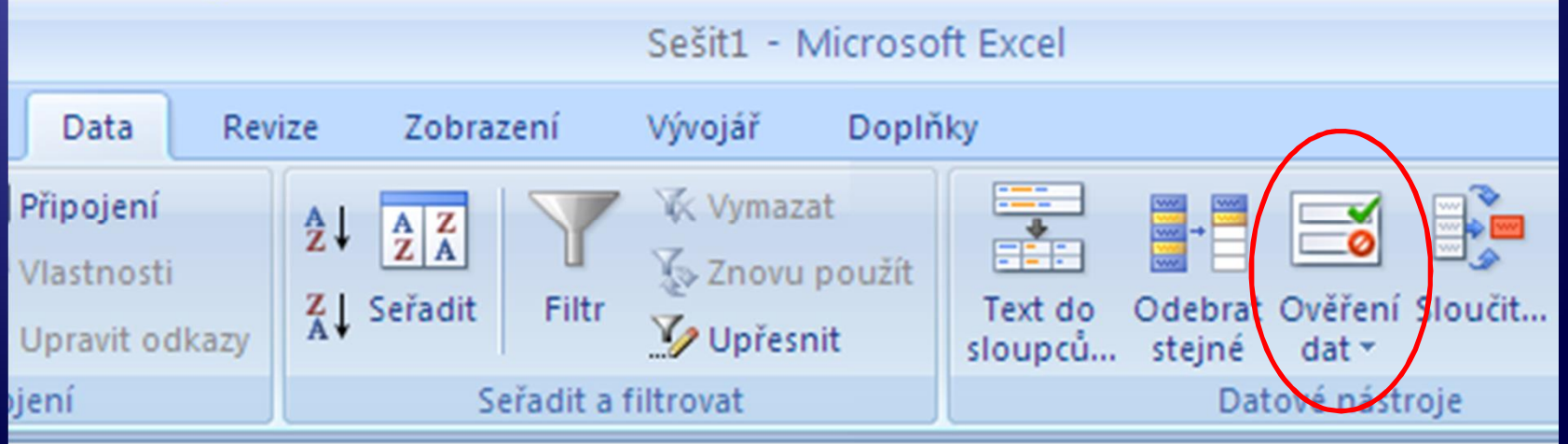

#### Ověřování dat

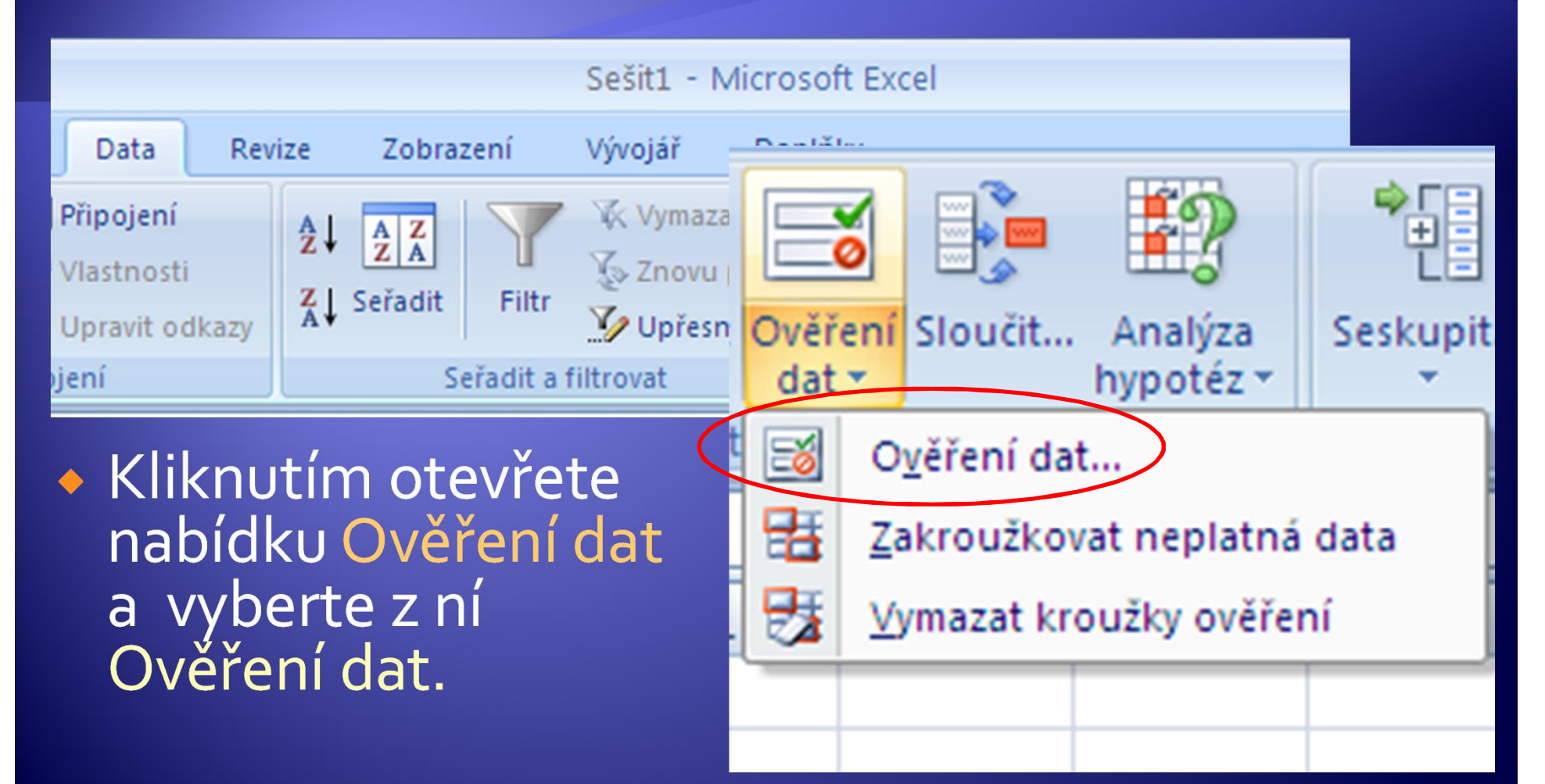

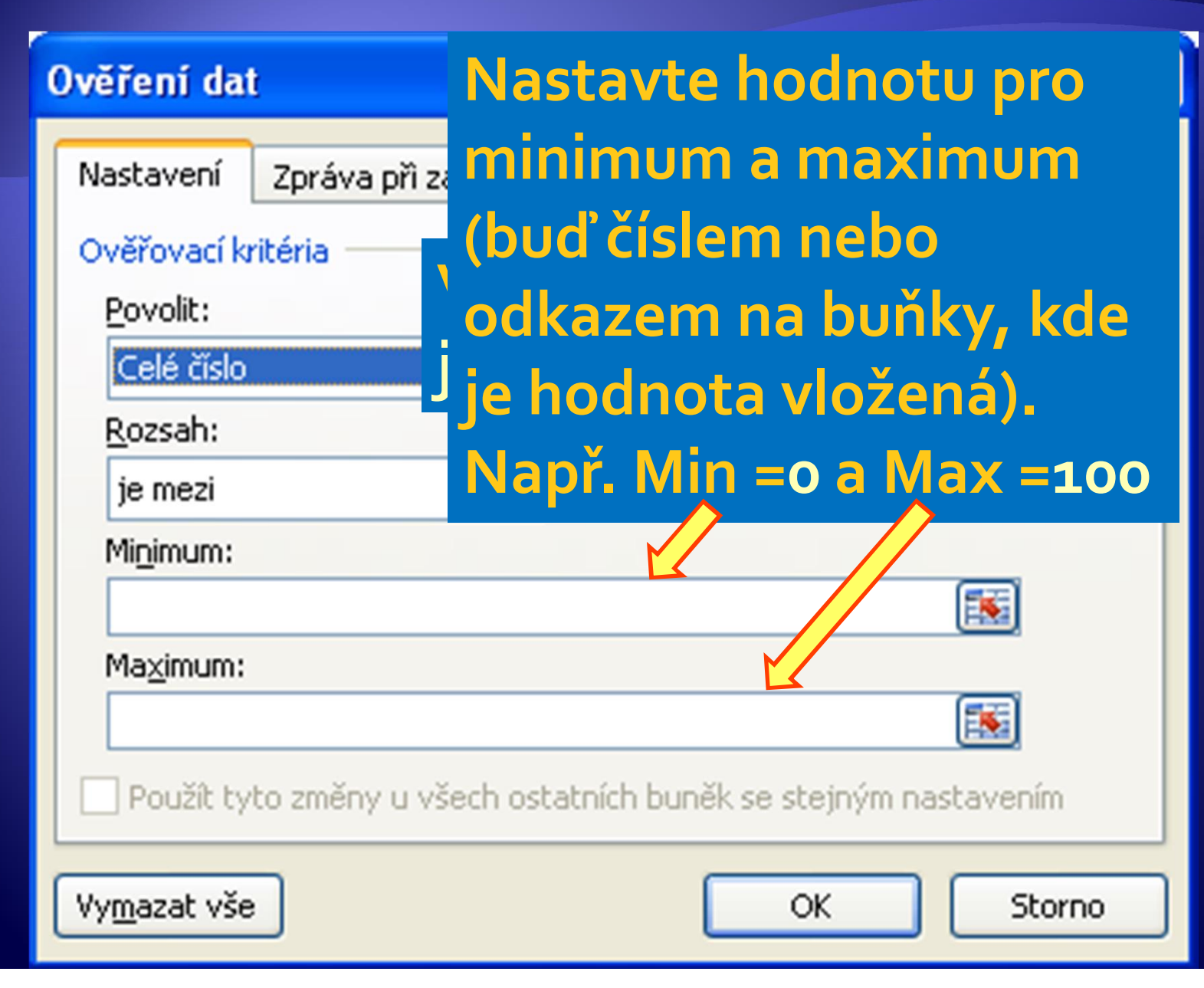

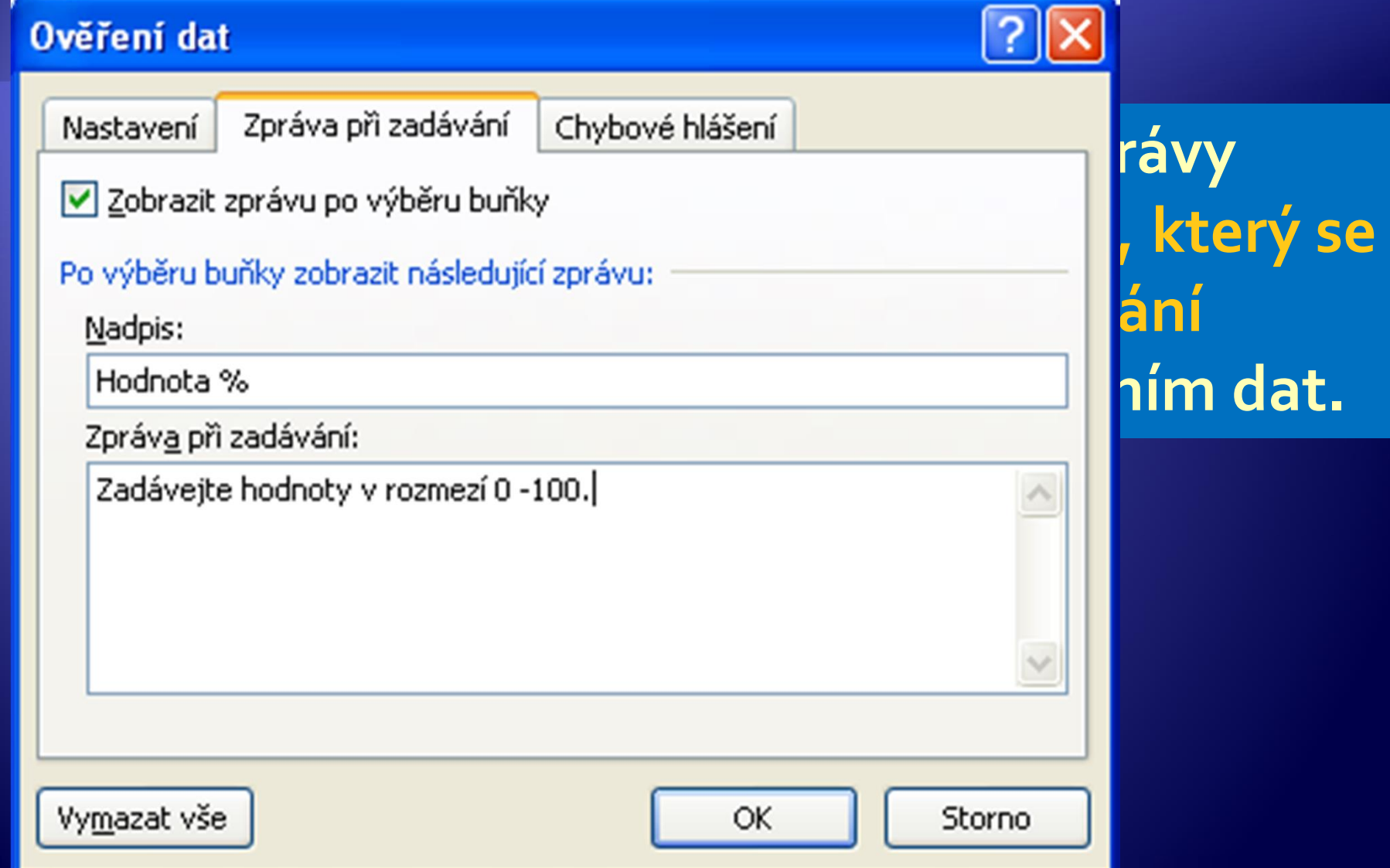

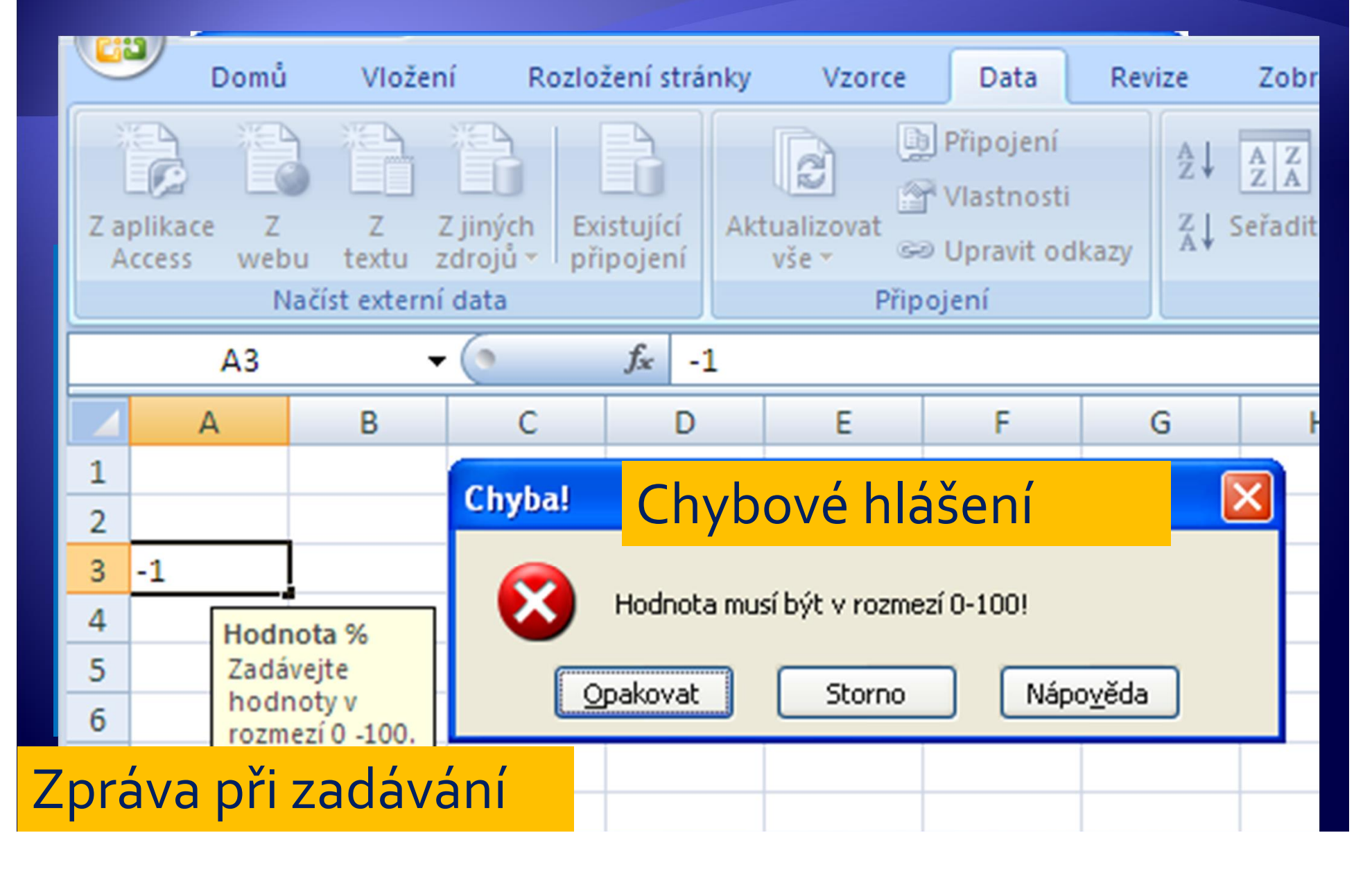

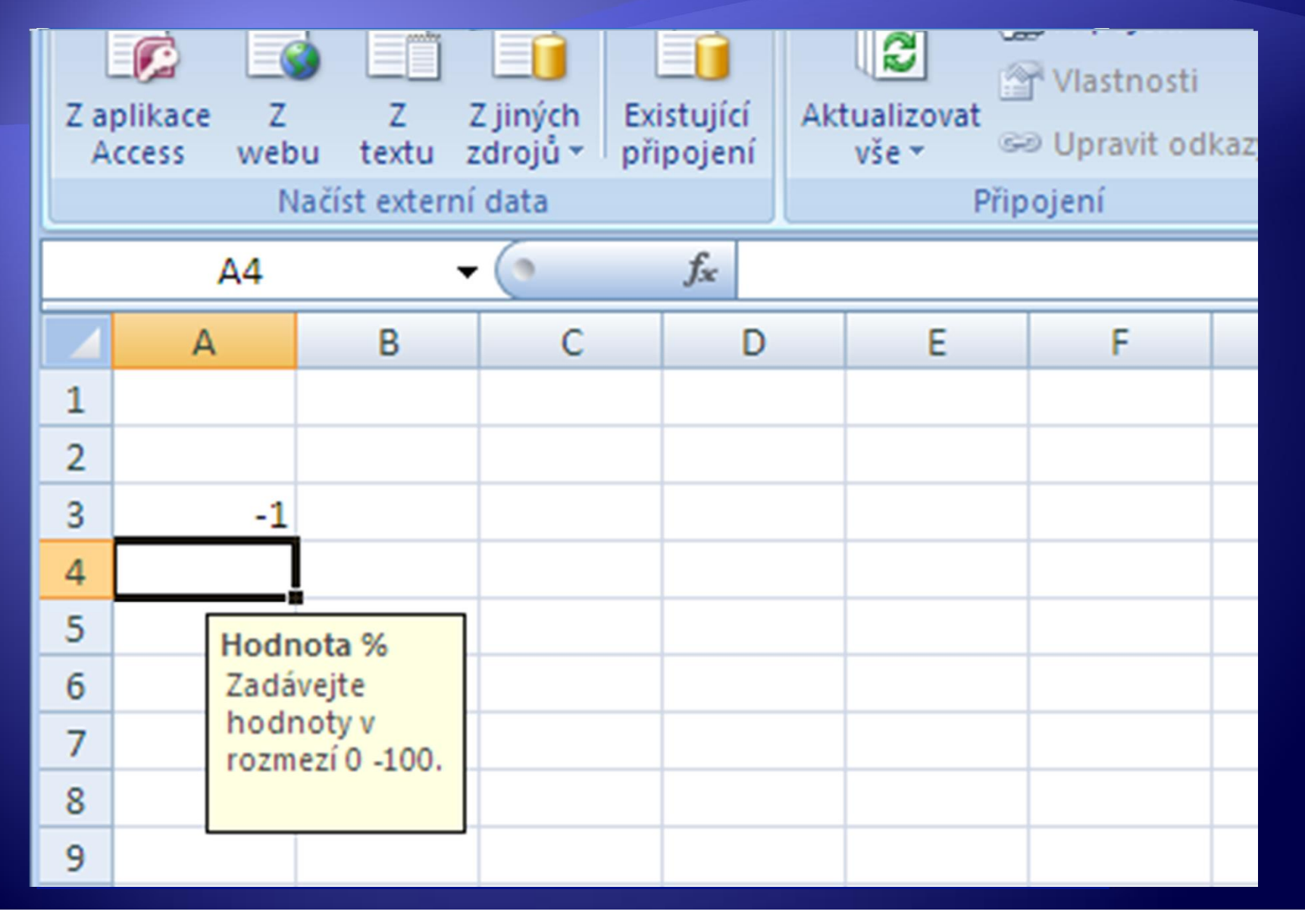

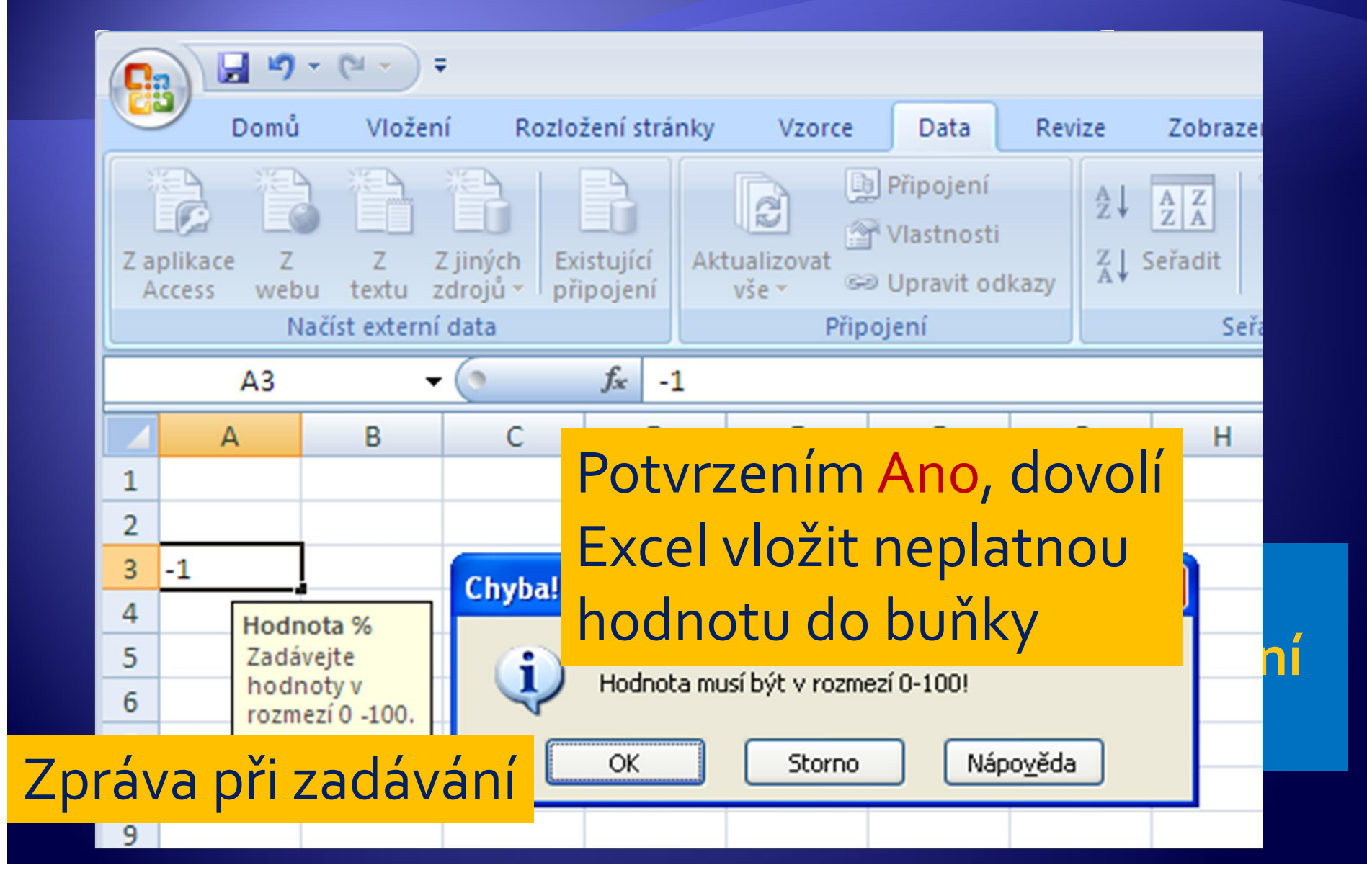

- Pro oblast dat A1:A10 nastavte povolené hodnoty z intervalu 1-1000 s nepovolením zápisu neplatné hodnoty.
- ◆ Pro oblast dat B1:B10 nastavte povolené hodnoty z intervalu 1-1000 s povolením zápisu neplatné hodnoty po revizi varování.
- ◆ Pro oblast dat C1:C10 nastavte povolené hodnoty z intervalu 1-1000 s povolením zápisu neplatné hodnoty po informaci o zadání neplatné hodnoty.

- 1. Vytvořte tabulku pro zápis známek studentů.
- 2. Pro oblast dat zadejte nejprve podmíněné formátování tak, že neplatná známka (jiná než z rozmezí 1-5) se napíše červeně.
- 3. Pro oblast dat nastavte ověřovací pravidlo tak, že při zadání neplatné hodnoty budete informováni o platném rozmezí hodnot.

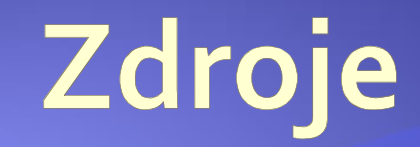

#### · Archiv autora